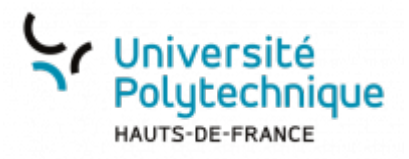

## **Étudiant - Réinitialiser son mot de passe**

• Rendez-vous sur [la page de connexion à votre ENT](https://cas.uphf.fr/cas/login?service=https://portail.uphf.fr/uPortal/Login)

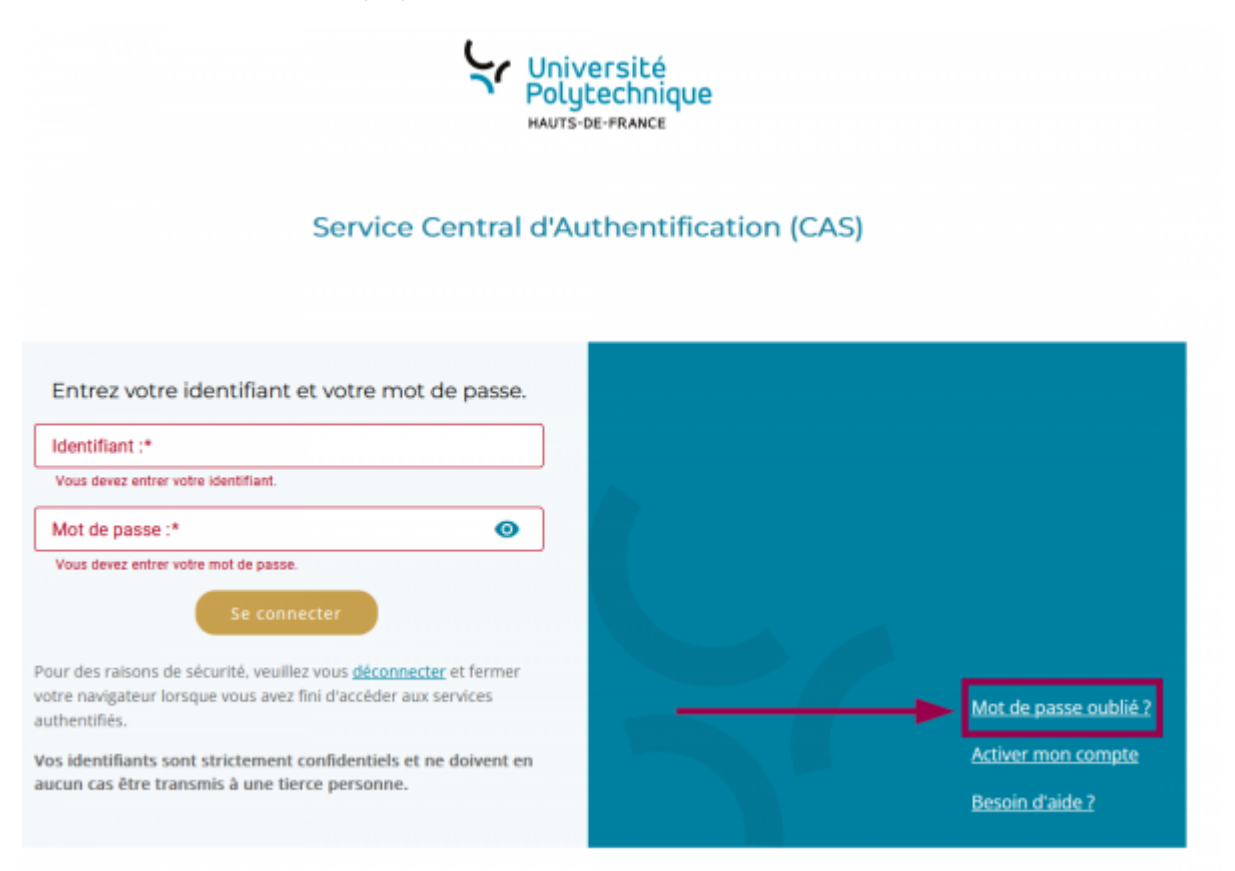

- Cliquez sur **Mot de passe oublié ?**
- Cliquez sur **Récupérer mon mot de passe**

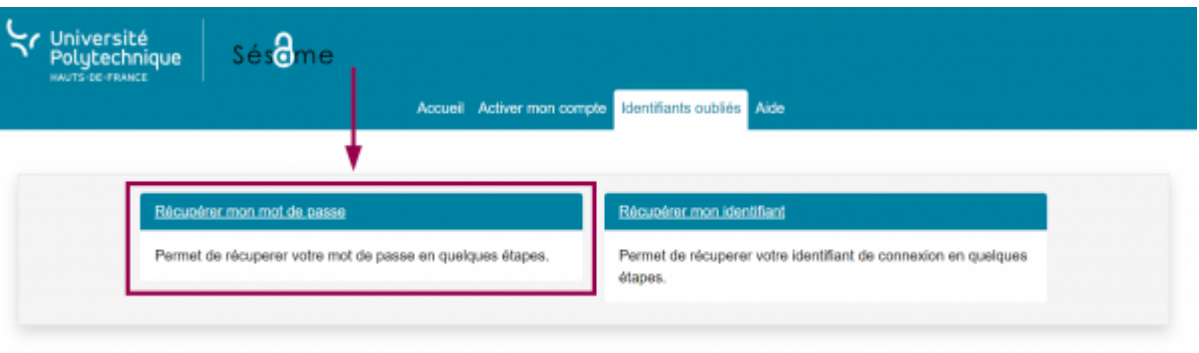

- En fonction des informations dont vous disposez, cliquez sur **Numéro Étudiant** ou **Numéro INE**
	- Si vous disposez d'un numéro étudiant, cliquez sur **Numéro étudiant**
	- <sup>o</sup> Si vous ne connaissez pas votre numéro étudiant, cliquez sur **Numéro INE**

update:<br>2024/01/11 outils:identite\_numerique:sesame:etudiant\_-\_recuperer\_son\_mot\_de\_passe https://www.uphf.fr/wiki/doku.php/outils/identite\_numerique/sesame/etudiant\_-\_recuperer\_son\_mot\_de\_passe  $16:40$ 

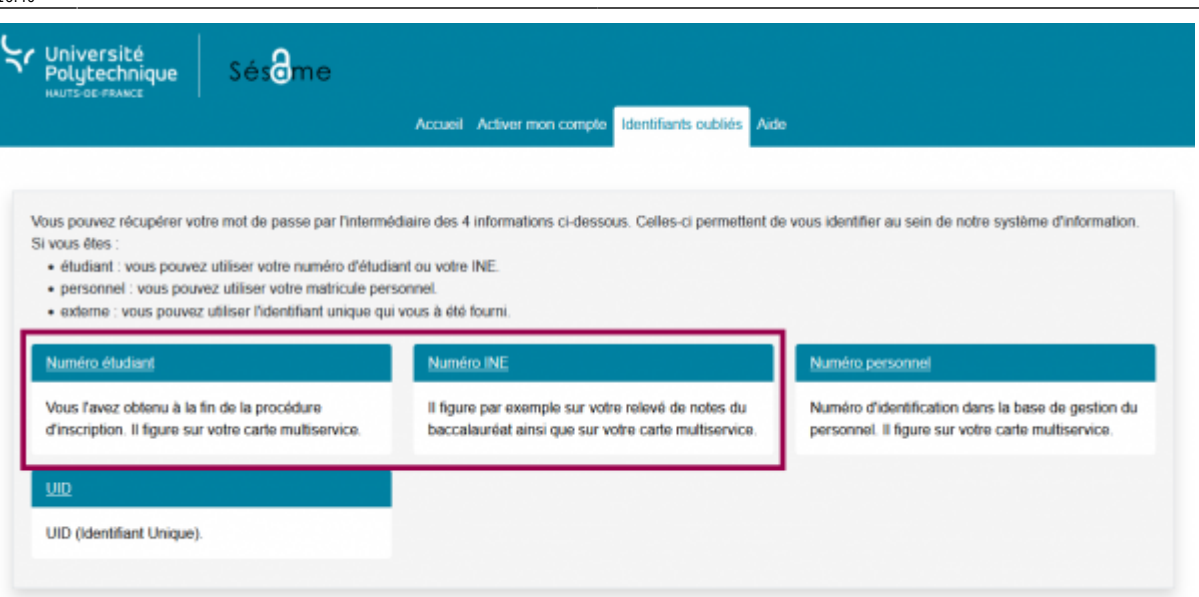

## **Numéro étudiant**

## **Numéro INE**

- Entrez votre **Numéro Étudiant**
- Entrez votre **Date de naissance**
- Entrez votre **Numéro INE**
- Entrez votre **Date de naissance**

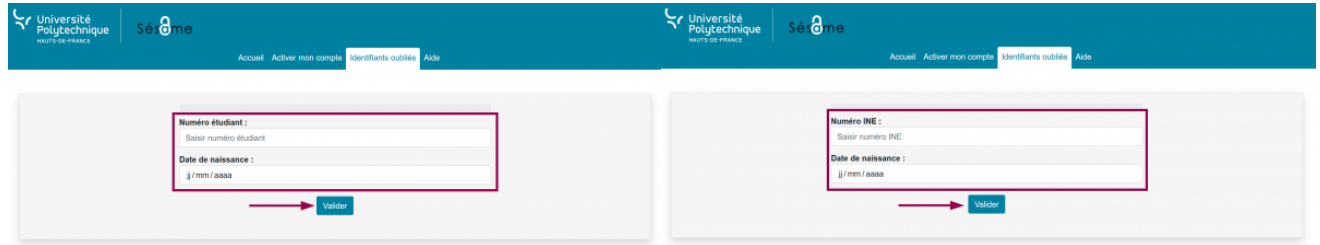

- Cliquez sur le bouton **Valider**
- Cliquez sur le bouton **Valider**
- Entrez la réponse à votre question joker

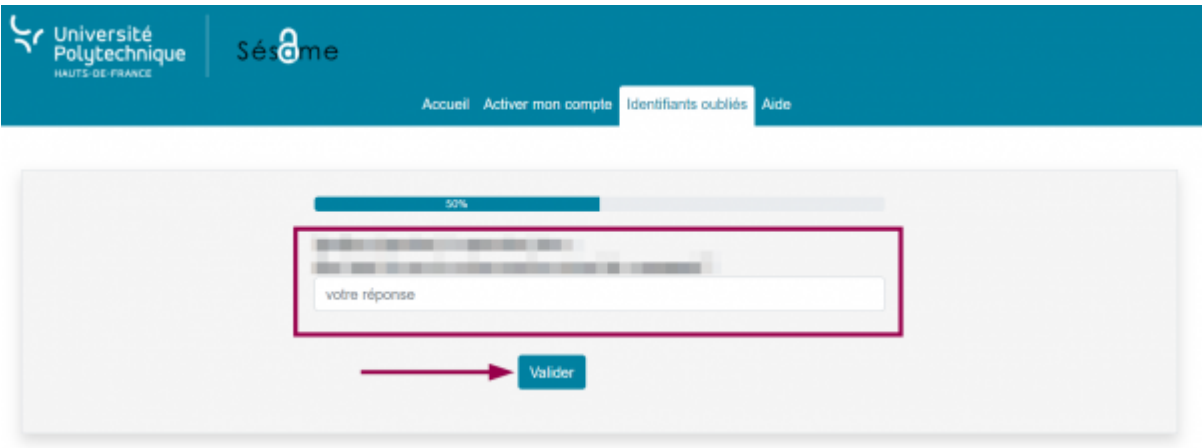

- Cliquez sur le bouton **Valider**
- Entrez votre **Nouveau mot de passe** et confirmez-le dans la case du dessous

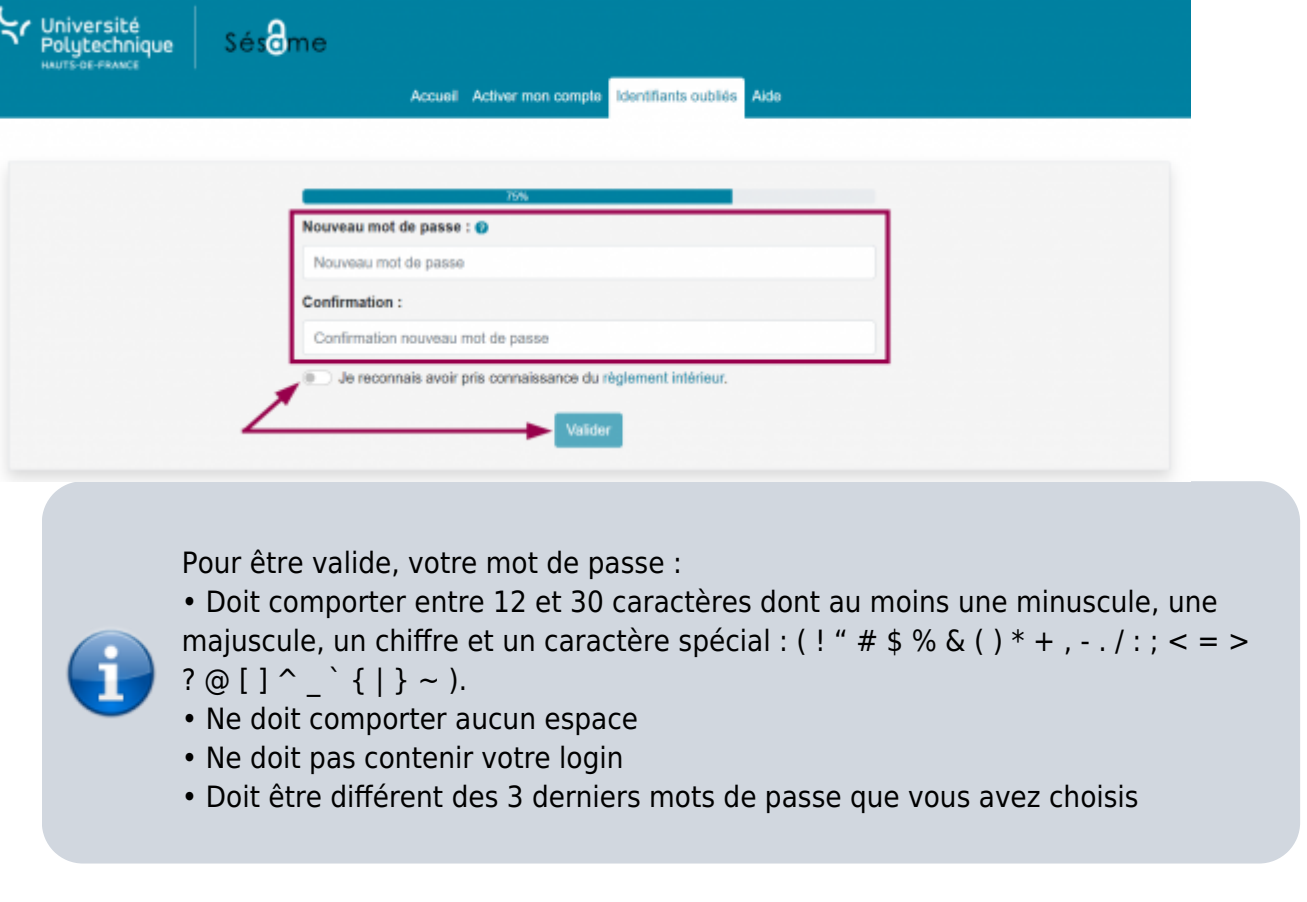

- Cochez la case **Je reconnais avoir pris connaissance du règlement intérieur** Nous vous invitons fortement à le consulter avant en cliquant sur le lien
- Cliquez sur le bouton **Valider**

**Voilà**, votre mot de passe a bien été modifié, vous recevrez également un mail de confirmation sur votre boite mail.

> N'oubliez pas d'utiliser votre nouveau mot de passe pour vous connecter au réseau Wifi Eduroam

From: <https://www.uphf.fr/wiki/>- **Espace de Documentation**

Permanent link: **[https://www.uphf.fr/wiki/doku.php/outils/identite\\_numerique/sesame/etudiant\\_-\\_recuperer\\_son\\_mot\\_de\\_passe](https://www.uphf.fr/wiki/doku.php/outils/identite_numerique/sesame/etudiant_-_recuperer_son_mot_de_passe)**

Last update: **2024/01/11 16:40**

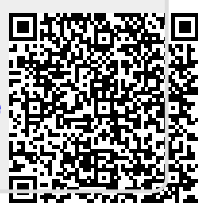